# Konfigurieren des IP Source Guard auf dem Router der Serie RV34x Ī

## Ziel

Wenn ein Router nicht physisch gesichert ist, befindet sich das Netzwerk in einer anfälligen Position. Um nicht autorisierten Zugriff auf das Netzwerk zu verhindern, indem ein Ethernet-Kabel von einem Netzwerkgerät abgezogen und wieder eingesteckt wird, ist es wichtig, eine Liste der zulässigen Hosts zu registrieren, die mit ihren jeweiligen IP- und MAC-Adressen direkt mit dem Router verbunden werden können.

IP Source Guard ermöglicht Administratoren die physische Sicherung von Ports durch die Bindung von IP-Adressen und MAC-Adressen.

In diesem Artikel erfahren Sie, wie Sie den IP Source Guard auf dem Router der Serie RV34x konfigurieren.

## Anwendbare Geräte

• Serie RV34x

### Softwareversion

● 1,0 00,33

## Konfigurieren von IP Source Guard

Schritt 1: Melden Sie sich beim webbasierten Dienstprogramm an, und wählen Sie Security > IP Source Guard aus.

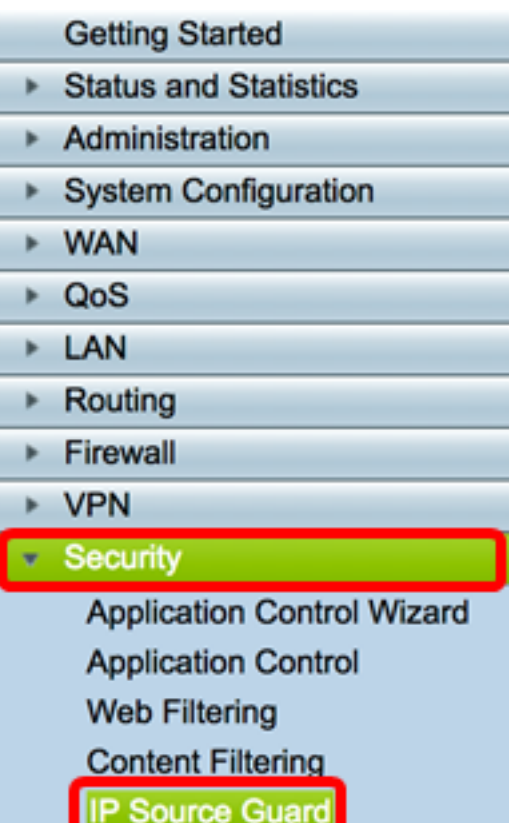

Schritt 2: Aktivieren Sie das Kontrollkästchen EnableIP Source Guard, um die Funktion zu aktivieren. Diese Funktion ist standardmäßig deaktiviert.

Hinweis: Im Bereich IP Source Guard wird eine Zeile roten Texts angezeigt, um Sie darüber zu informieren, dass durch Aktivieren von IP Source Guard und Blockieren einer unbekannten MAC-Adresse alle LAN-Hosts außer den in der Bindungstabelle hinzugefügten Hosts blockiert werden.

**IP Source Guard** Notice: Enabling IP Source Guard/Block Unknown MAC address will block all the LAN Hosts except the ones added in the binding table.

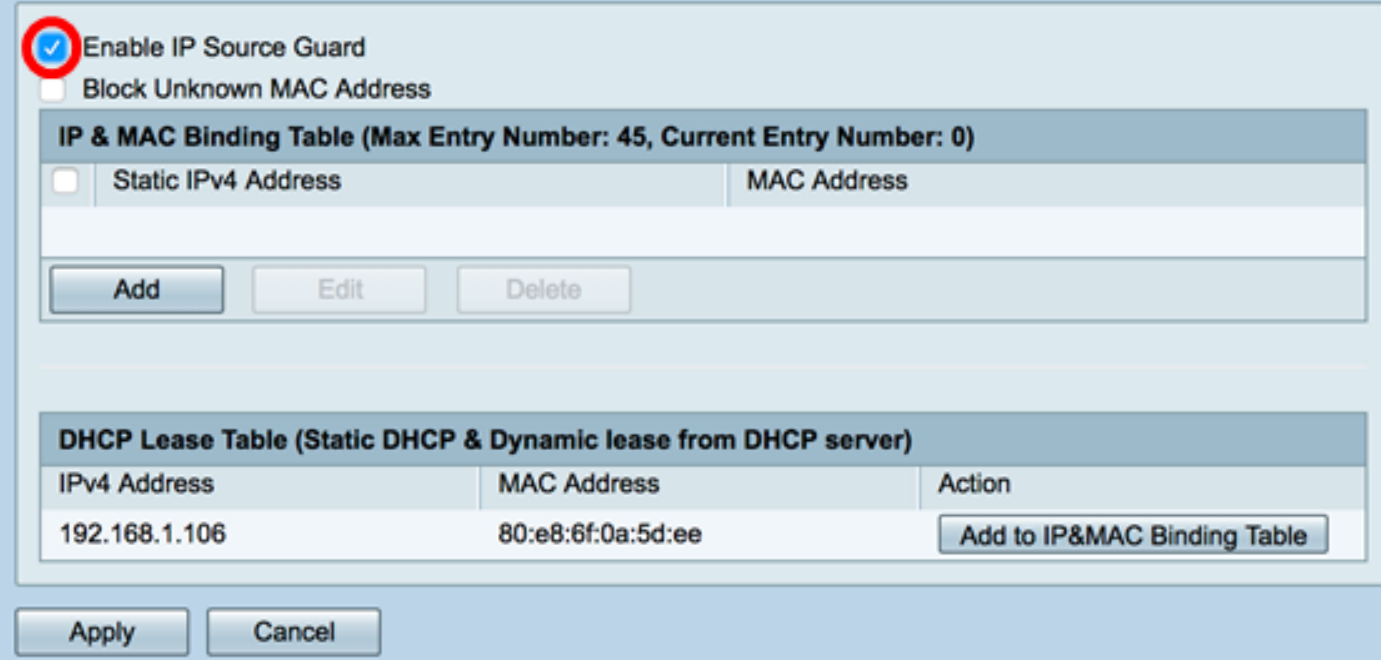

Schritt 3: (Optional) Aktivieren Sie das Kontrollkästchen Unknown MAC Address (Unbekannte MAC-Adresse blockieren), um Hosts zu blockieren, die versuchen, über einen Port eine Verbindung zum Netzwerk herzustellen. Diese Funktion ist standardmäßig deaktiviert.

**IP Source Guard** Notice: Enabling IP Source Guard/Block Unknown MAC address will block all the LAN Hosts except the ones added in the binding table.

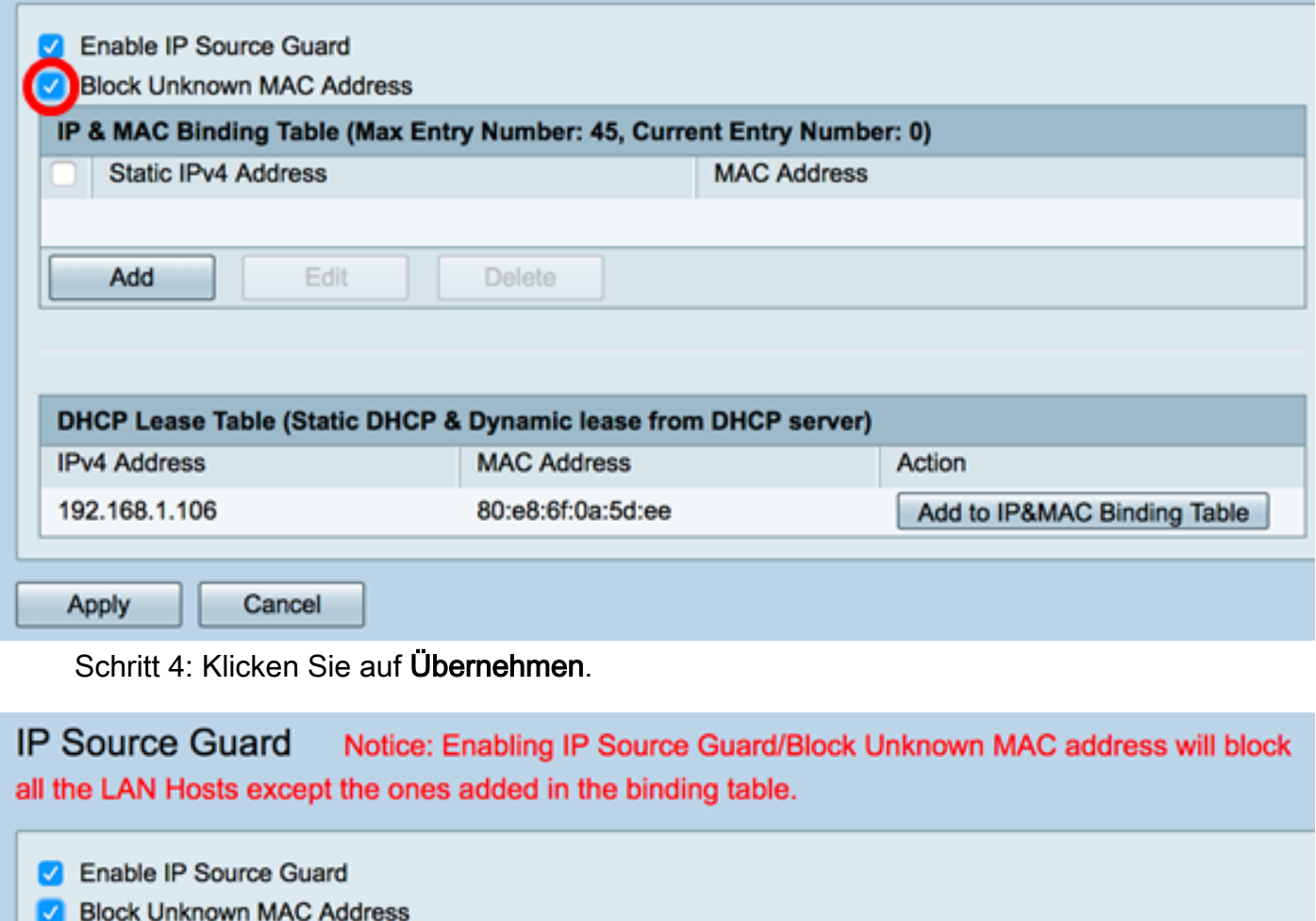

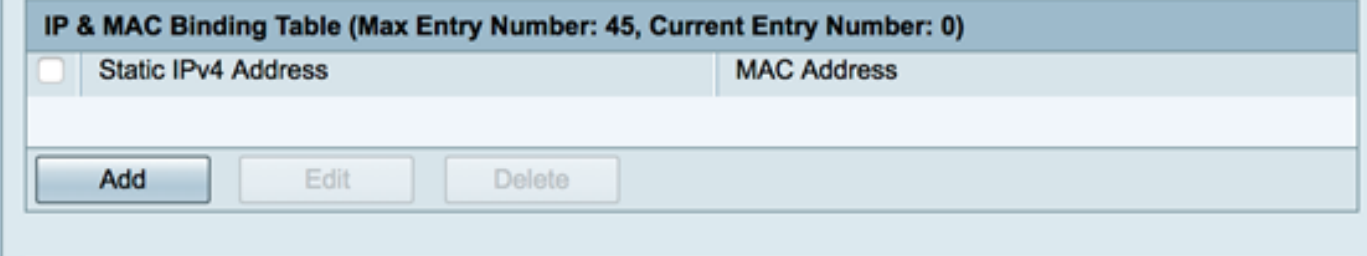

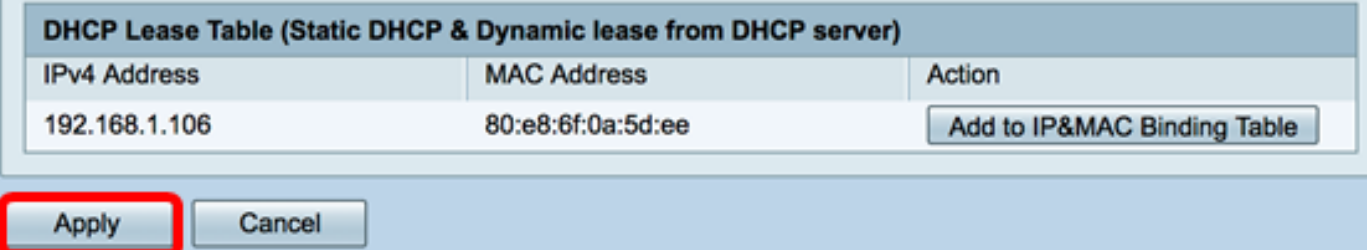

Schritt 5: Klicken Sie unter der Tabelle für die IP- und MAC-Bindung auf Hinzufügen, um einen Eintrag zu erstellen, der eine statisch zugewiesene IP-Adresse und MAC-Adresse bindet.

Hinweis: Es können maximal 45 Einträge erstellt werden.

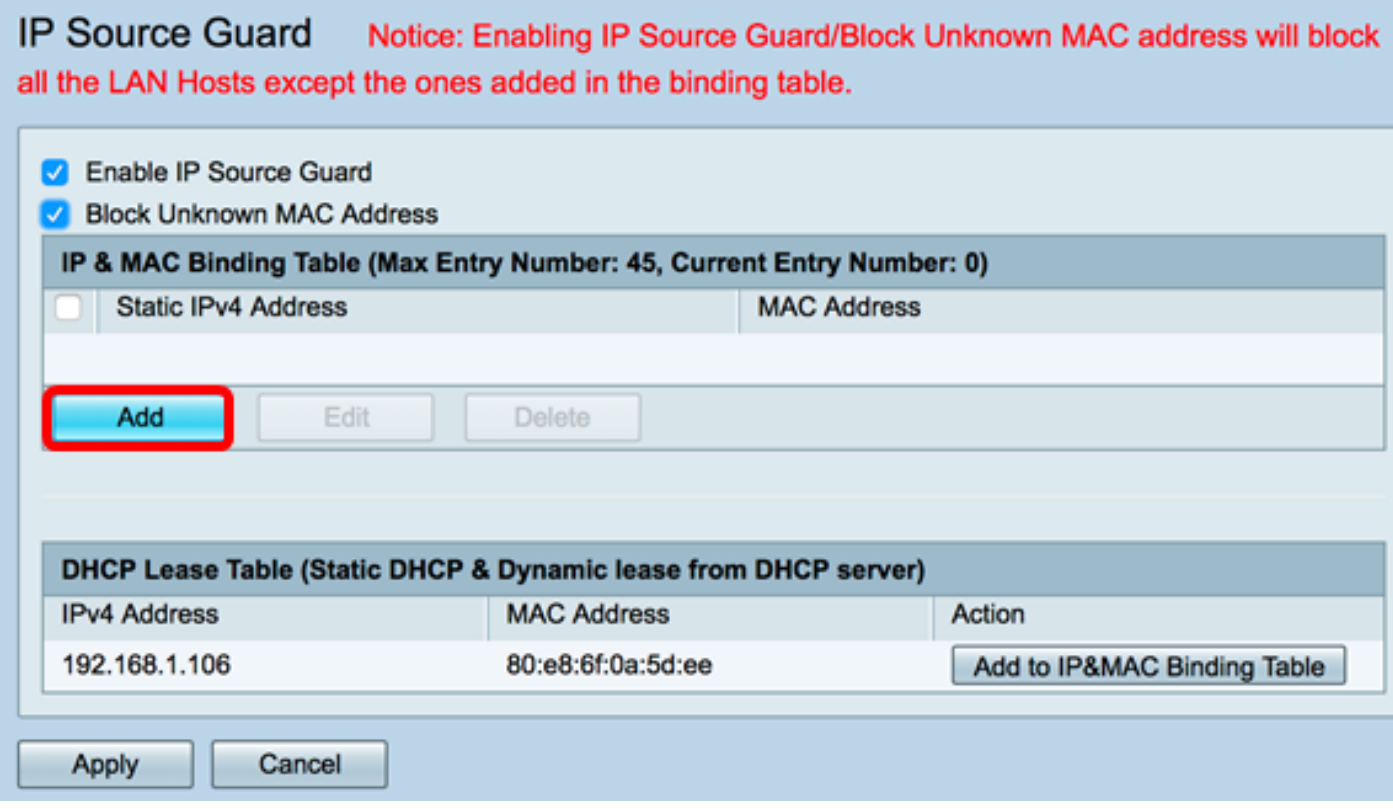

Schritt 6: Geben Sie im Feld Statische IPv4-Adresse die statisch zugewiesene IP-Adresse des Hosts ein, der auf dem Router registriert werden soll.

Hinweis: In diesem Beispiel wird 192.168.1.122 verwendet.

**IP Source Guard** Notice: Enabling IP Source Guard/Block Unknown MAC address will block all the LAN Hosts except the ones added in the binding table.

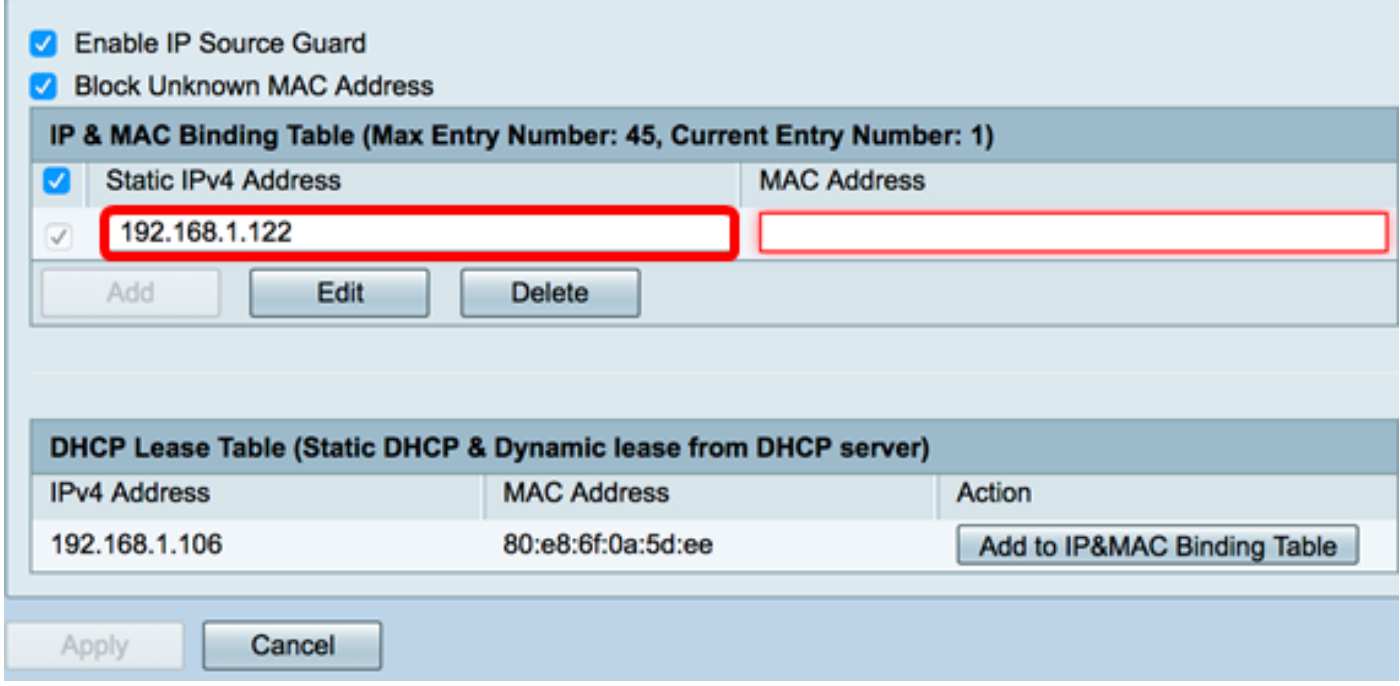

Schritt 7: Geben Sie im Feld MAC-Adresse die MAC-Adresse des statisch zugewiesenen Hosts ein, der gebunden werden soll.

Hinweis: In diesem Beispiel wird 80:e8:6f:0a:d5:aa verwendet.

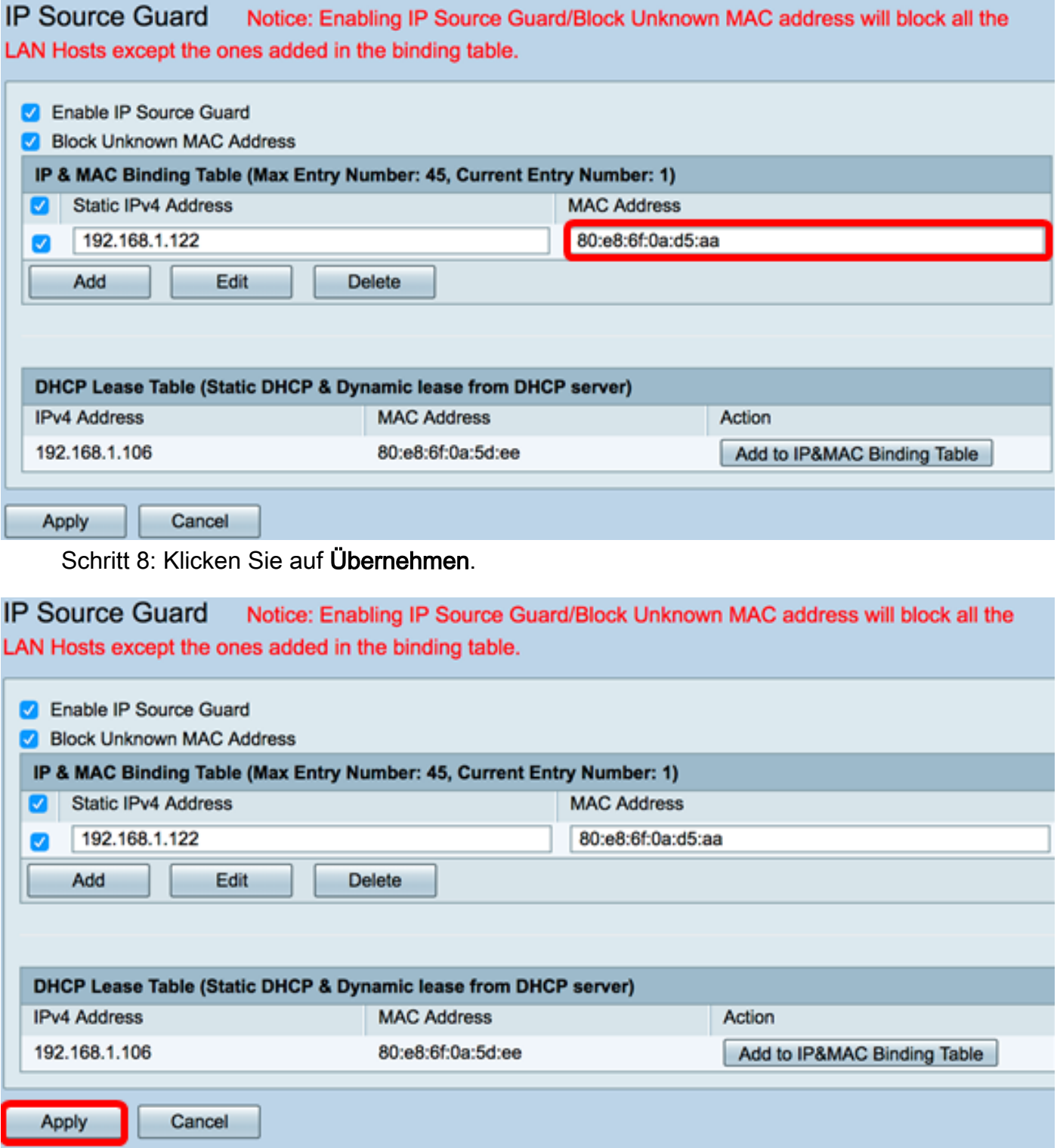

Schritt 9: (Optional) Um einen Host mit einer dynamisch zugewiesenen IP-Adresse an die entsprechende MAC-Adresse zu binden, klicken Sie in der DHCP-Leasingtabelle (Static DHCP & Dynamic Lease from DHCP Server) auf die Schaltfläche Add to IP&MAC Binding Table (Zu IP&MAC Binding Table hinzufügen).

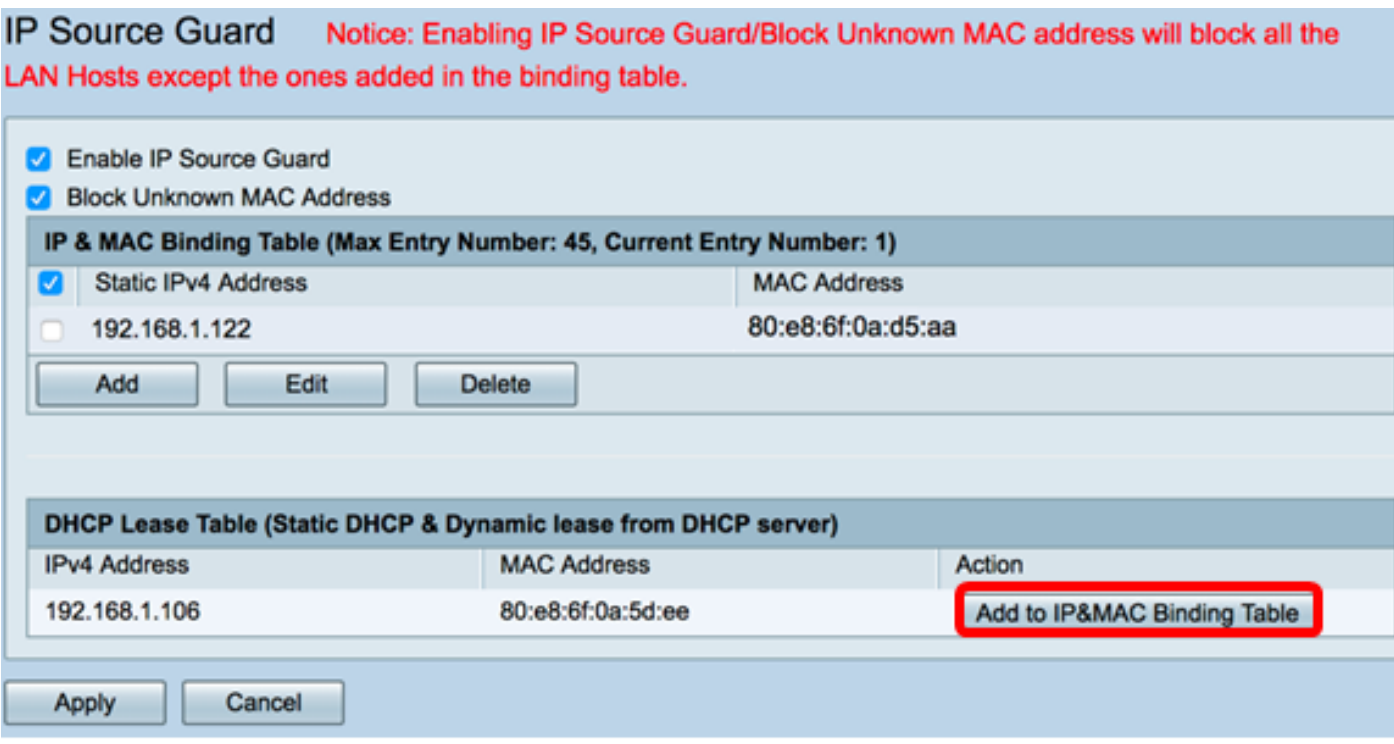

Hinweis: In diesem Beispiel hat der verwendete dynamische Host die IP-Adresse 192.168.1.106 mit der MAC-Adresse 80:e8:6f:0a:5d:ee. Sie wird dann in der Tabelle für die IP- und MAC-Bindung angezeigt.

IP Source Guard Notice: Enabling IP Source Guard/Block Unknown MAC address will block all the LAN Hosts except the ones added in the binding table.

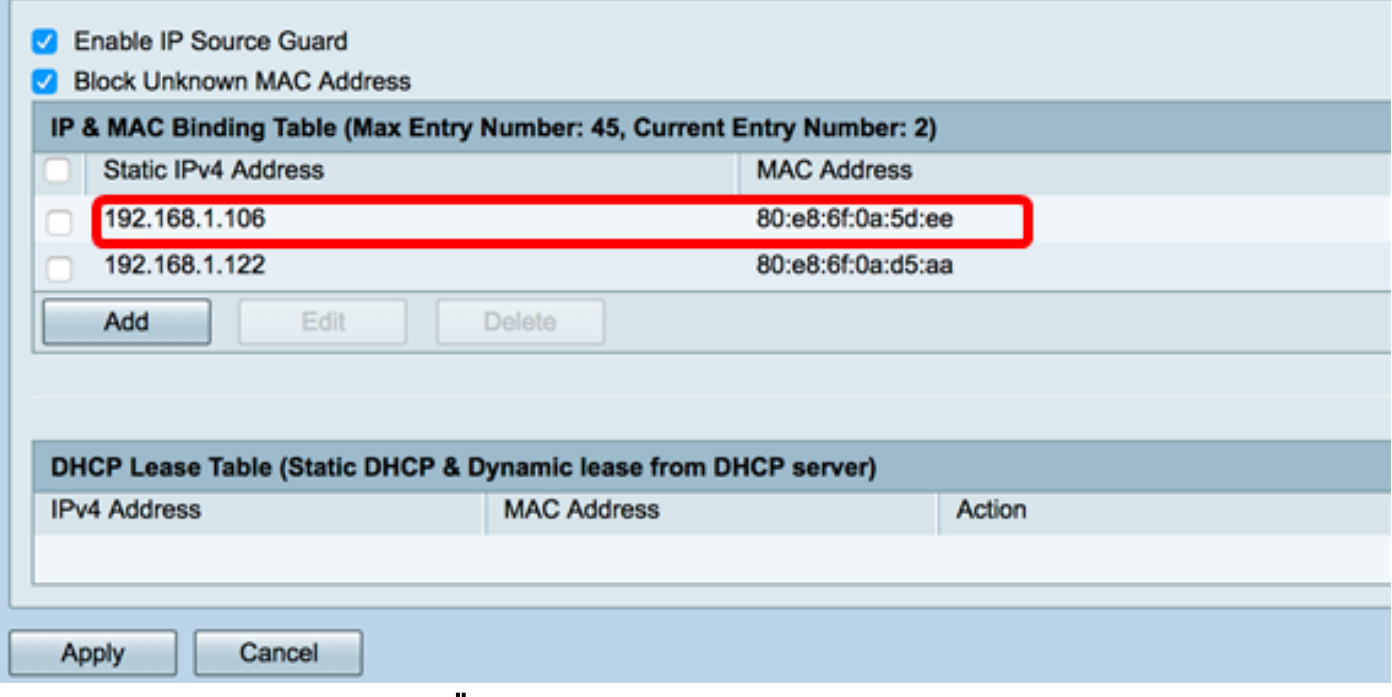

Schritt 10: Klicken Sie auf Übernehmen.

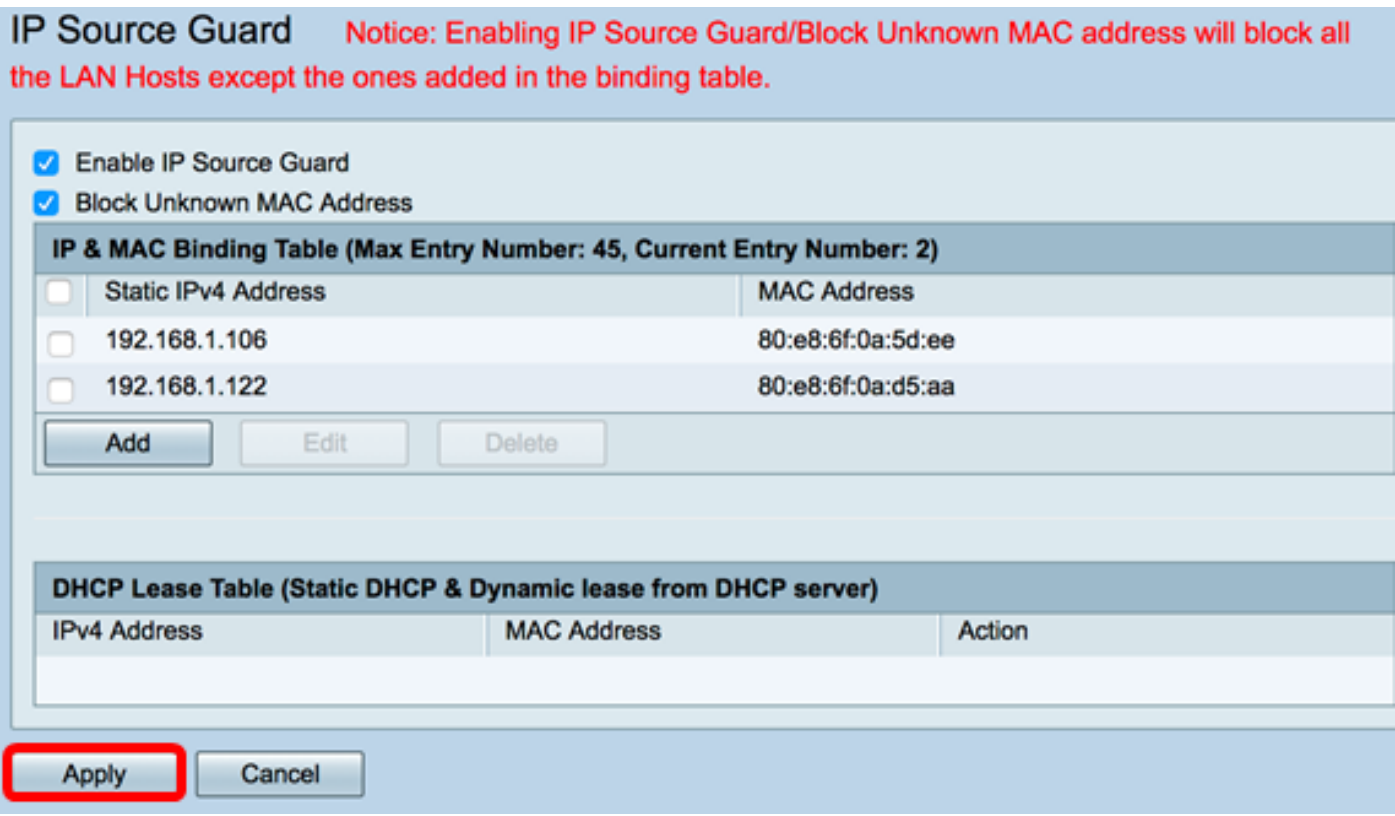

Schritt 11: (Optional) Um die Konfiguration dauerhaft zu speichern, öffnen Sie die Seite "Copy/Save Configuration" (Konfiguration kopieren/speichern), oder klicken Sie auf das

8 Save Symbol oben auf der Seite.

Sie sollten jetzt den IP Source Guard auf dem Router der Serie RV34x erfolgreich konfiguriert haben.